# How to make an InSAR time series from Sentinel-1 TOPS data: Kilauea

Prepared by Katherine Guns and Julie Gevorgian in October 2020, with assistance from Xiaohua Xu and David Sandwell. [Last updated by Lane Souza, June 16, 2024]

# Introduction

This document presents a step-by-step recipe for creating InSAR time series from Sentinel-1 TOPS data. We aim to guide you, the user, through system set-up, downloading necessary data and orbit files, coregistering chosen images, creating interferograms, unwrapping those interferograms, and running the Small BAseline Subset Analysis (SBAS) to create the final time series. In the example below, we chose a region of interest on the big island of Hawaii to look at the deformation surrounding the eruption of Kilauea and the ensuing earthquake that occurred there in 2018. This recipe can be adapted to any region of interest, and we include tips and tricks that apply to various types of areas (both areas of good coherence and poor coherence).

To begin this tutorial, we wish to prepare the user for the path ahead with three tips:

- (1) This document assumes you have a working knowledge of UNIX or LINUX systems. While we provide quick commands to accomplish the required steps in most cases, if you are new to UNIX/LINUX, we suggest you run through a tutorial of these systems so you are prepared (<u>http://www.ee.surrey.ac.uk/Teaching/Unix/</u>).
- (2) All updated software and help pages are located at Github under GMTSAR (<u>https://github.com/gmtsar/gmtsar</u>). If you find yourself troubleshooting, or having any problems, check out the issues tab at this site to see if someone else has encountered your issue (<u>https://github.com/gmtsar/gmtsar/issues</u>).
- (3) We also suggest that you make an account with the Alaska Satellite Facility (ASF) and with Copernicus (for Sentinel-1 orbit files) ahead of time for downloading data (you will need your username and password in the steps below).

If you haven't already done so, visit the ASF EarthData page and click on their VERTEX tool to find the sign in/register page: <a href="https://asf.alaska.edu/">https://asf.alaska.edu/</a>

For European Space Agency's Copernicus System, visit: <u>https://dataspace.copernicus.eu</u>

Lastly, remember to enjoy the fact that we can visualize minute displacements on the Earth's surface through the use of orbiting satellites that measure radar range pulses like a bat from outer space. There is a remarkable amount of high-quality data these days that we can gain access to, and it is amazing how we can use these data to study our planet's various changes. Creating an InSAR time series is just one of those ways we can study our planet from space, so go forth and experiment and discover!

# **Table of Contents**

- 1. General Setup
- 2. Preparing the Topography Grid Files
- 3. Data Selection and Download for Region of Interest
  - a. Data Selection
  - b. Download Data
  - c. Adjusting Region of Interest
- 4. Downloading Precise (and/or Restituted) Orbits
  - a. Navigating the ESA Website
  - b. Downloading Orbit Files through Command Line
  - c. Downloading Restituted Orbits (if desired)
- 5. Choosing Master/Reference Image and Aligning
  - a. Selecting a Reference Image from a Baseline Plot
  - b. Aligning Secondary Images to Reference Image
  - c. Creating Baseline Table
- 6. Running Interferograms
  - a. Preparing List of Interferograms
  - b. Run One Interferogram to Test Settings
  - c. Run All Interferograms
- 7. Merging Across Subswaths
- 8. Unwrapping Interferograms
  - a. Unwrapping in Regions of Good Correlation
  - b. Unwrapping in Region of Poor Correlation
    - i. Stacking Coherence Grids
    - ii. Creating a Mask
- 9. Correcting InSAR Interferograms with GNSS Displacements
  - a. Download GNSS Velocities/Displacements
  - b. Projecting GNSS Time Series into LOS
  - c. Fitting unwrapped interferograms with GNSS data
- 10. Running Small BAseline Subset (SBAS) Analysis
  - a. Prepare the Input Files
  - b. Run SBAS
  - c. Post-SBAS Results: Projecting into Latitude/Longitude
- **11. Comparing InSAR Time Series with GNSS** 
  - a. Creating a GNSS.II file
  - b. Extract Point Velocities/Displacements from InSAR LOS Grids
- 12. Note on Incorporating Ascending and Descending Time Series
- 13. References

## 1. General Setup

We need to start by setting up our directories in the necessary pattern. Make a top level **directory structure** for ascending or descending data all the following directory names:

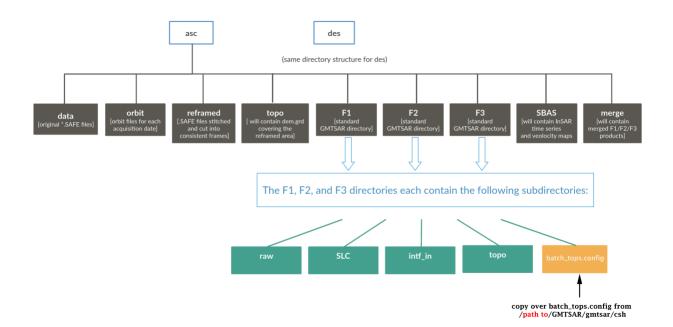

[*Note:* Depending on how GMTSAR is installed, a copy of batch\_tops.config can be found in: /usr/local/GMTSAR/gmtsar/csh, though the path to the GMTSAR directory can vary. If you cannot locate it, visit the Github repository for GMTSAR to download a copy to place in your F1,F2,F3 directories.]

## 2. Preparing the Topography DEM Grid Files

## Prepare a topography grid (dem.grd)

**a.** The primary approach is a script that calls a GMT command to gather and prepare the dem.grd:

make\_dem.csh -157.0 -154.2 18.0 20.4 1

Mode 1 means SRTM 1 - 30 m resolution. Mode 2 means SRTM 3 - 90 m resolution.

A secondary approach to use at high latitudes where SRTM is not available, is a DEM generator web interface (<u>http://topex.ucsd.edu/gmtsar/demgen/</u>), prepare a topography grid for your area of interest (lon -157.0 to -154.2, lat 18.0 to 20.4 for Kilauea). This will download as dem.grd, along with a kml companion file.

View the kml file in Google Earth and verify that it completely covers the area (as shown in the image following 3c).

[*Note:* The DEM generator can only generate 4 degree wide topography areas at a time. In addition, if your area is near the equator, you cannot have a dem area straddling the equator--you need to download above and below the equator areas separately. To stitch multiple dem grids together, we recommend using gmt grdpaste (see examples here: <a href="http://gmt.soest.hawaii.edu/doc/latest/grdpaste.html">http://gmt.soest.hawaii.edu/doc/latest/grdpaste.html</a> )]

- **a.** Move the dem.grd file to your upper level **topo** directory (inside **asc** or **des** directories).
- **b.** Next link the dem.grd file to a **topo** directory inside the F1/F2/F3 directories.. Create a symbolic link in each:

```
cd asc/F1/
mkdir topo
cd topo
ln -s ../../topo/dem.grd .
```

**c.** Also link the dem.grd to the merge directory (doesn't need to be inside a topo folder here).

```
cd asc/merge/
ln -s ../topo/dem.grd .
```

#### 3. Data Selection and Download for Region of Interest

- a. Data Selection: Plan your overall processing strategy
  - i. Go to the ASF Data Search Vertex website, login or make an account, and search for data.
  - ii. In the Search type, you can choose "Geographic Search", Dataset "Sentinel-1". The next step is defining the interest area. If you know the exactly limit of the area, you can define the polygon in the Area of Interest -WKT (inside the orange box in the figure below). For example, the Big Island, Hawaii (Ion -157.0 to -154.2, lat 18.0 to 20.4), would be "POLYGON((-157 18,-154.2 18,-154.2 20.4,-157 20.4,-157 18))", or you can use the Area of Interest features (inside the green box in the figure below) for drawing the polygon extension. The polygon of the interest will be shown in yellow. Set the sensing dates in the Start (1/1/2018) and End (9/30/2018) date fields, for this example.

| BARTH <b>DATA</b> Other DAACs -                                                              |                       |                                                                                     |                         |                                                                                   |            |                               |             |           | Feed        | lback        | 0            |
|----------------------------------------------------------------------------------------------|-----------------------|-------------------------------------------------------------------------------------|-------------------------|-----------------------------------------------------------------------------------|------------|-------------------------------|-------------|-----------|-------------|--------------|--------------|
| Search Type<br>Geographic Search - Sentinel-                                                 | Area of interest<br>1 | 157 18,-154.2                                                                       | Start Date<br>1/1/2018  | End Date<br>9/30/2018                                                             | Filters    | SEARCH =                      | On Demand   | Pownloads |             | ☆A<br>nglish | e<br>Sign In |
| Vertex File Types: SLC Beam Modes: IW                                                        |                       |                                                                                     |                         |                                                                                   |            |                               |             | Sea       | rch all ASF | 4            | Q            |
|                                                                                              |                       | Honotule                                                                            |                         |                                                                                   |            |                               |             |           |             |              |              |
| 250 Scenes Zoom Queue On Demand<br>(250 of 399 Files) 23 1 1 2 1 2 1 2 1 2 1 2 1 2 1 2 1 2 1 |                       |                                                                                     | Scene Detail            | 1                                                                                 |            |                               |             | 1 File    |             |              |              |
| NIA S1B_IW_SLC1SDV_2018 EFDC<br>April 9, 2018, 04:21:02Z                                     | 🖸 🗐 🎽 0/1             | S1A_IW_SLC1SDV_20<br>B_1B70                                                         | 0180408T043025_201      | 180408T043053_02                                                                  | 1371_024C9 | L1 Single Look Cor<br>3.92 GB | nplex (SLC) |           |             | <b>a</b> .   | 0 ¥          |
| RAN S1A_IW_SLC1SDV_2018 1650<br>April 8, 2018, 04:30:51Z                                     | 🖸 🗃 🖹 0/1             | Accessing This Data Requires Y                                                      | You To Log In.          |                                                                                   |            |                               |             |           |             |              |              |
| S1A_IW_SLC1SDV_2018 1B70<br>April 8, 2018, 04:30:25Z                                         | 🖸 🖩 🖹 0/1             | Start Time - 04/08/2018, 04:30<br>Stop Time - 04/08/2018, 04:30<br>Beam Mode - IW O | 53Z Ø Polariz<br>Absolu | Flight Direction - ASCENDING 0<br>Polarization - W+VH 0<br>Absolute Orbit - 21371 |            |                               |             |           |             |              |              |
| RA S1A_IW_SLC1SDV_2018 8ABF<br>April 8, 2018, 04:29:58Z                                      | 🖸 🗐 🖹 0/1             | Path - 124 0<br>Frame - 57 0                                                        |                         | ersion - 2.9<br>ourtesy of ESA<br>n                                               |            |                               |             |           |             |              |              |
| NA S1B_IW_SLC1SDV_2018 9694<br>April 7, 2018, 04:38:17Z                                      | 🖸 🗊 🖹 0/1             |                                                                                     | _                       |                                                                                   |            |                               |             |           |             |              |              |
| (e) complete                                                                                 |                       | SEARCH: Estellor                                                                    | SBAS More La            | Ae This                                                                           |            |                               |             |           |             |              |              |

- iii. In the Filters Menu (inside the orange box in the figure above), set the search parameters for the file type (L1 Single Look Complex - SLC), and the beam mode (IW). As you can see in the example above, we observe results (in blue) by ascending and descending frames. Ascending frames are oriented NW/SE while descending frames are oriented NE/SW.
- iv. From the search results, select one (it will be shown in red) descending frame and one ascending frame and take note of the relative orbit (path) numbers of each (in this case, 124 for ascending and 87 for descending). You can observe this information in the Scene Detail menu after selecting a frame. You'll want to download data from ascending and descending tracks separately, since the data files for each will go into the different asc and des directories you created before.
- v. All instructions below are for downloading and processing ascending data specifically, but they can be replicated for descending data. In the Filters Menu, you can select the flight direction (ascending) and path (124).

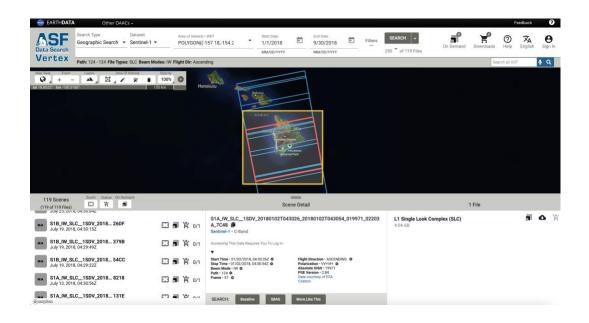

## b. Download Data (2 Options):

i. Direct Download: To download directly from the ASF Data Search Vertex website, do the data search again using the Filters Menu, but this time include in your search one of the relative orbit (path) numbers that you just found (for either ascending or descending), along with the same parameters as before (desired sensing dates, polarization= VV (HH for Antarctica), file type = SLC, beam mode = IW). Then, for the example in this tutorial, define a small interest area "POLYGON((-155.6463 19.3938,-155.6463 19.1923,-155.5283 19.1923,-155.5283 19.3938,-155.6463 19.3938))", inside the main ascending path (124).

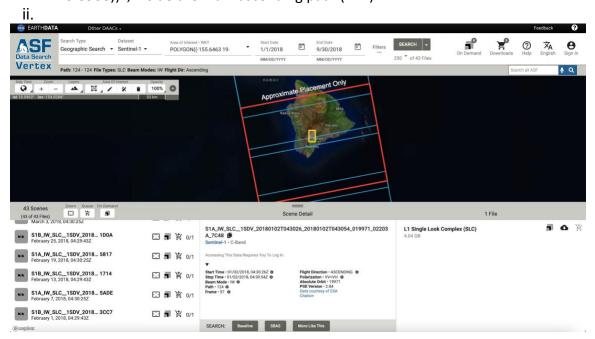

We can observe 43 scenes. For requesting these scenes, click in Queue – Add 43 Files to downloads. After, click in Downloads – Data Downloads – Download Python Script (.py) or copy URLS. Download these data and put these .zips into the corresponding data directory that you created earlier (asc/data or des/data), in this example, asc/data.

| 🚭 EARTH <b>DATA</b>           | Other DAACs +                                                                                    |                            |             |           | Feedback          | 0            |
|-------------------------------|--------------------------------------------------------------------------------------------------|----------------------------|-------------|-----------|-------------------|--------------|
| Data Search Ge                | ch Type Dataset Area of Interest - WKT Start Date End Date                                       |                            | °           | ×         | ) 🗙<br>Ip English | e<br>Sign In |
| Vertex Pat                    | 43 Files, 176.68 GB                                                                              | Docs                       | Feedba      | <u>ck</u> | ASF               | € Q          |
| Map View Zoom                 | S1A_IW_SLC_1SDV_20180923T043034_20180923T043102_0_0341 • 4.03 GB<br>L1 Single Look Complex (SLC) |                            | • •         | ×         |                   |              |
| lat 20.2575" Ion -155.4024" ; | S1B_JW_SLC_1SDV_20180917T042952_20180917T043020_0_D1D6 • 4.08 GB<br>L1 Single Look Complex (SLC) |                            | • •         | ×         |                   |              |
|                               | S1A_JW_SLC_15DV_20180911T043034_20180911T043102_0DCF7 • 3.95 GB<br>L1 Single Look Complex (SLC)  |                            | • 6         | ×         |                   |              |
|                               | S1B_JW_SLC_15DV_20180905T042952_20180905T043020_0_2803 • 4.00 GB<br>L1 Single Look Complex (SLC) |                            | • •         | ×         |                   |              |
|                               | S1B_JW_SLC_1SDV_20180824T042949_20180824T043016_031F9 • 4.01 G8<br>L1 Single Look Complex (SLC)  |                            | • •         | ×         |                   |              |
|                               | S1A_JW_SLC_1SDV_20180818T043033_20180818T043101_07A11 • 4.01 GB<br>L1 Single Look Complex (SLC)  |                            | • •         | ×         |                   |              |
| 43 Scenes                     | S1B_JW_SLC_1SDV_20180812T042950_20180812T043018_09956 • 4.05 GB<br>L1 Single Look Complex (SLC)  |                            | • •         | ×         |                   |              |
| HIA SIB_IW_SLC_               | S1A_JW_SLC_1SDV_20180806T043032_20180806T043100_0AE2D + 4.11 GB<br>L1 Single Look Complex (SLC)  |                            | • •         | ×         | 5                 | 0 E          |
| September 29, 20              | S1B_JW_SLC1SDV_20180731T042950_20180731T043018_0F96D + 4.02 GB<br>L1 Single Look Complex (SLC)   | Download All Experimental  | • •         | ×         |                   |              |
|                               | S1A_JW_SLC_1SDV_20180725T043031_20180725T043059_08D66 • 4.09 GB<br>L1 Single Look Complex (SLC)  | Download Python Script (.p | y)          | ×         |                   |              |
|                               | S1B_JW_SLC1SDV_20180719T042949_20180719T043017_0379B · 4.14 GB                                   | Metadata (metalink)        | ٥           | ×         |                   |              |
| September 11, 20              | 🗑 Clear 🔮 Copy File IDs 🔮 Copy URLs                                                              | Data Download     Met      | adata Downl | oad       |                   |              |
|                               | STATUTE SEARCH: Baseline SEAS More Like This                                                     |                            |             |           |                   |              |

*Note:* Go take a break and get a coffee because downloading these may take a while (~2 hours) depending on your connection--a wired connection should go faster.

## OR

iii. Automated download method using ASF API (Alaska Satellite Facility)

- 1. If you are a new user, you will need to set up a user account and accept the license agreement.
- Generate URL command with web API Query (https://asf.alaska.edu/api/) and use the wget command to download the results (see example scripts below for Kilauea data).

Sample scripts for Kilauea data: You will need to enter your own intended path to data storage location (asc/data) and your own username and password (highlighted in the scripts)

## #!/bin/bash

- #
- # search the ASF site to determine all data inside of a polygon and make a csv file listing file names

#

```
cd path to /asc/data
```

```
cmd="https://api.daac.asf.alaska.edu/services/search/param?platform=Sentinel
        -1A,Sentinel-1B&polygon=-155.64625964,19.3937790141,-
        155.52834329,19.1922612441,-154.994620338,19.4236985176,-
        155.135252149,19.645334611,-
        155.64625964,19.3937790141&processingLevel=SLC&relativeOrbit=124&st
        art=January+1,+2018&end=September+30,+2018&output=csv"
#
echo $cmd | xargs curl > asf.csv
#
cat asf.csv | awk -F"," '{if (NR>1) print $27}' | awk -F'''' '{print $2}' > data.list
```

```
#!/bin/csh
#
# download the scenes from the data.list file that was created by above script
#
cd path to /asc/data
foreach file (`awk '{print $1}' data.list`)
set name = `echo $file | awk -F'/' '{print $6}' | awk -F'.' '{print $1".SAFE"}'`
if ( ! -e $name ) then
    echo $name
    wget --http-user=**** --http-password=***** $file
endif
end
```

```
3. Unzip all files and remove the .zip files. Note, all Sentinel-1 directories have a .SAFE suffix
```

4. When you download the data, each \*.SAFE file will have a very long name. The below screenshot from the ASF website (<u>https://asf.alaska.edu/data-sets/sar-data-sets/sentinel-1/sentinel-1-data-and-imagery/</u>) explains what is in this name:

# Naming Convention

The figure below illustrates the Sentinel-1 granule naming convention. For more information, see the Sentinel-1 Technical Guide. Additional resources are listed in Documents and Tools.

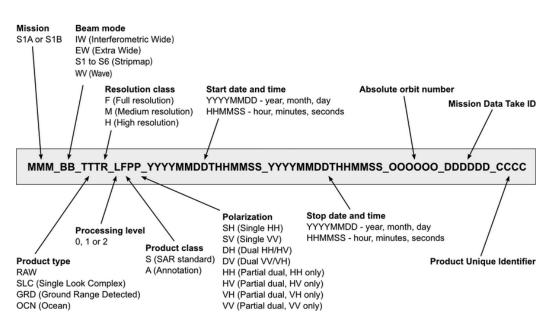

- **c.** Adjusting Region of Interest: Stitching multiple frames and/or cropping one frame to define a smaller region.
  - i. You may need to **re-assemble frames** together because the area of interest spans two frames. If you have \*.SAFE files with names that share a common date and must be stitched, stitch them by using pins in Google Earth.
    - 1. Open the kml preview found in data/\*.SAFE/preview/mapoverlay.kml
    - Drop two pins ordered in the along-track direction. Note that this will differ for asc vs. des directories. The example photo below is the pin order for ascending, but a descending orbit would require swapping pins 1 and 2. Please note, that your pins must fall within your data frames, the image below just shows the order of the pins, and is not accurately representing data coverage.

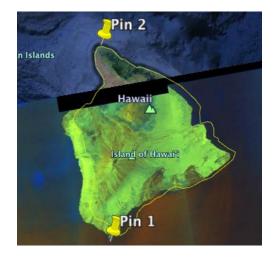

3. If you are only interested in a small area within a single frame, the pins can be placed within one frame instead (see example below), and the regions above and below these constraints will be cut off. This is helpful for making processing run more quickly.

In this case, pin 1 could be somewhere south of Kilauea (ocean), and pin 2 could be on land, in the ascending orbit path direction (see below). For descending, pin 1 could be somewhere due-North of Hilo (ocean), and pin 2 could be somewhere on land near Kilauea.

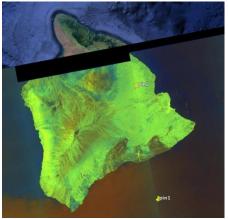

iii. Export coordinates of the pins to a file called pins.ll and save this file in the reframed directory.

Example file coordinates for ascending might be: -155.13 18.95 -155.30 19.75 Example file coordinates for descending might be:

-155.50 19.65 -155.68 18.93

#### 4. Downloading Precise (and/or Restituted) Orbits

#### a. Downloading Orbit Files through the Command Line

- i. In the recent GMTSAR distribution, we have included a script called download\_sentinel\_orbits.csh or download\_sentinel\_orbits\_linux.csh, which will download the precise or restituted Sentinel-1 orbits for you.
- ii. Create a file in the data directory called "SAFE\_filelist", and input a list of full paths to all of your .SAFE files in order of acquisition date:

```
cd data
ls -d $PWD/*.SAFE > SAFE_filelist
less SAFE_filelist (to look at it and check, should look like:)
```

/full path to /asc/data/S1A\_IW\_SLC\_\_1SDV\_20180219T043025\_20180219T043053\_020671\_023679\_5817.SAFE /full path to /asc/data/S1A\_IW\_SLC\_\_1SDV\_20180315T043025\_20180315T043053\_021021\_024191\_5F9B.SAFE /full path to /asc/data/S1A\_IW\_SLC\_\_1SDV\_20180327T043025\_20180327T043053\_021196\_024722\_A9DB.SAFE

iii. Then, run the download sentinel orbits.csh

download\_sentinel\_orbits.csh SAFE\_filelist 1

where mode 1 will download precise orbits and mode 2 will download restituted orbits.

#### b. Downloading Orbit Files while Stitching SAR Frames Together

i. Create a file in the **data** directory called "SAFE\_filelist", and input a list of full paths to all of your .SAFE files in order of acquisition date.

cd data
ls -d \$PWD/\*.SAFE > SAFE\_filelist
less SAFE\_filelist (to look at it and check, should look
like:)

/ full path to /asc/data/S1A\_IW\_SLC\_\_1SDV\_20180219T043025\_20180219T043053\_020671\_023679\_5817.SAFE / full path to /asc/data/S1A\_IW\_SLC\_\_1SDV\_20180315T043025\_20180315T043053\_021021\_024191\_5F9B.SAFE / full path to /asc/data/S1A\_IW\_SLC\_\_1SDV\_20180327T043025\_20180327T043053\_021196\_024722\_A9DB.SAFE

ii. Use the download\_sentinel\_orbits.csh script, which searches for and downloads the appropriate **precise** orbit files for you.

download\_sentinel\_orbits.csh SAFE\_filelist 1 >& dso\_mode1.log &

# iii. Run the script in two steps in the data directory.MAC USERS:

## First run with mode 1 (~5 min run time):

organize\_files\_tops.csh SAFE\_filelist ../reframed/pins.ll 1 >&
 oft\_mode1.log &

## Then with mode 2 (~35 min run time):

organize\_files\_tops.csh SAFE\_filelist ../reframed/pins.ll 2 >&
oft\_mode2.log &

## LINUX USERS:

#### First run with mode 1 :

organize\_files\_tops\_linux.csh SAFE\_filelist ../reframed/pins.ll 1 >&
 oft\_mode1.log &

Then with mode 2:

organize\_files\_tops\_linux.csh SAFE\_filelist ../reframed/pins.ll 2 >&
oft\_mode2.log &

## ALL USERS:

To create the log file in the above commands we are sending them to the background processing. To see the screen output for these commands, just tail the log file like this:

tail -f oft\_mode2.log

[\*\*Note: We strongly recommend running all commands with an output log file (e.g. command >& yourlogfile.log &). This makes it much easier to debug, if you encounter an issue. If you want to print everything to standard screen output, just leave off the ">& oft\_mode.log &" part of the commands above.]

- iv. Now a new directory within the data directory named Fxxxx\_Fxxxx has been created and populated with new stitched/trimmed \*SAFE data. Sometimes, when the timing is not exactly the same for each satellite fly by, multiple Fxxxx\_Fxxxx directories will be created. In this case, just move all the files into one of the Fxxxx\_Fxxxx directories.
- v. NOTE: If you have a version of the organize\_files\_tops that relies on a "wgetasf" command, add the following to your .cshrc or .tcshrc file:
  - 1. vi ~/.cshrc
  - 2. Copy and paste the below line to create an alias called "wgetasf", but use your credentials. Don't forget the ' quotes '. Beware of special characters in your password as well.

alias wgetasf ' wget --http-user=\*\*\*\* --http-password=\*\*\*\*\* '

where the username and password are those for your ASF account.

# Remember to close and open a new terminal after doing so, or to source your cshrc file like so:

## source ~/.cshrc

\*We have encountered issues with previous users that are unable to use this alias. If this alias term does not work for your shell, try adding this alias line in your organize\_files\_tops.csh right at the beginning or, if that still doesn't work, navigate to where the wgetasf lines appear in your organize\_files\_tops.csh and replace those lines manually with: wget --http-user=\*\*\*\*\* --http-password=\*\*\*\*\* Where the \*\*\*\* are your actual username and password for your ASF account.

## c. Downloading Restituted Orbits (optional)

Data that is from within the past 20 days will not yet have precise orbit files available. If you want to use newer data, then you need to download the appropriate restituted (RESORB) orbit files and use the **create\_frame\_tops.csh** script instead.

i. Using ESA (<u>https://scihub.copernicus.eu/gnss/#/home</u> search for AUX\_RESORB ) or ASF (<u>https://s1qc.asf.alaska.edu/</u>) download the appropriate orbit files that correspond to each .SAFE data file. Note that ESA orbit files will likely be shifted by 1 day compared to ASF's orbit files, so we recommend that ASF orbits be used.

Orbit files must span the acquisition date and time. For example, for SAR data file

## S1A\_IW\_SLC\_\_1SDV\_20180514T043027\_20180514T043055\_021896\_025D31\_C20C.SAFE ,

Where the start date is 05/14/2018, and the start time is 04:30:27, and the end date and end time are 05/14/2018, 04:30:55.

Download orbit file:

## S1A\_OPER\_AUX\_RESORB\_OPOD\_20180514T065858\_V<mark>20180514T024649\_20180514T060419</mark>.EOF

Which has the start date of 05/14/2018 and start time of 02:46:49 and the end date and time of 05/14/2018 and 06:04:19, and these times completely encompass the time that the InSAR scene was collected.

- ii. Do this for each \*.SAFE you have that requires a restituted orbit file and place these orbit files (\*.EOF) in the asc or des orbit directory .
- iii. Alternatively, use the download\_sentinel\_orbits.csh script explained in step 4b above, using mode 2, to download restituted orbit files.

- iv. cd to the reframed directory and run the commands below for each
   \*.SAFE and its corresponding \*.EOF (each command is all on one line):
  - 1. To create the **SAFE\_list** for the second command, print out the full path name for the particular \*.SAFE file you are working on for that orbit file, and repeat as necessary for each of the files you need restituted orbits for.

#### ln -s /full-path-

```
to/asc/orbit/S1A_OPER_AUX_RESORB_OPOD_20180514T065858_V20180514T024649_20180514T060419
.EOF .
```

create\_frame\_tops.csh SAFE\_list
S1B\_OPER\_AUX\_POEORB\_OPOD\_20180609T110546\_V20180519T225942\_20180521T005942.E0F pins.ll

- v. Move the resulting \*.SAFE file into the same Fxxxx\_Fxxxx folder (see above step c) where the rest of the precise \*.SAFE data was placed.
- vi. Repeat steps iii and iv for each \*.SAFE you have that requires a restituted orbit file.

#### 5. Choosing Master/Reference Image and Aligning

#### a. Selecting a Reference Image from a Baseline Plot

i. Go to the F1/raw directory. Link the data and orbit files that belong to this (F1) subswath. Also link the dem.grd.

ln -s ../../data/F\*/\*.SAFE/\*/\*iw1\*vv\*xml .
ln -s ../../data/F\*/\*.SAFE/\*/\*iw1\*vv\*tiff .
ln -s ../../data/\*EOF .
ln -s ../topo/dem.grd .

*Note:* "iw1" files correspond to the F1 subswath, "iw2" files correspond to the F2 subswath, etc. When you repeat this step for the F2/F3 directories, change the 1's to 2's or 3's!

ii. Now you will need to prepare a file called **data.in** that has the data file names (no suffix) and orbit file names organized as follows, separated by a colon:

```
<DataFileName:DataFileName2:...:OrbitFileName>
E.g., for just one data file for one orbit name:
```

```
s1a-iw1-slc-vv-20180207t043037-20180207t043048-020496-0230e3-
005:S1A_OPER_AUX_POEORB_OPOD_20180227T120553_V20180206T225942_20180208T005942
.EOF
s1a-iw1-slc-vv-20180219t043037-20180219t043048-020671-023679-
005:S1A_OPER_AUX_POEORB_OPOD_20180311T120551_V20180218T225942_20180220T005942
.EOF
```

```
s1a-iw1-slc-vv-20180303t043037-20180303t043048-020846-023c05-
005:S1A_OPER_AUX_POEORB_OPOD_20180323T120847_V20180302T225942_20180304T005942
.EOF
s1a-iw1-slc-vv-20180315t043037-20180315t043048-021021-024191-
005:S1A_OPER_AUX_POEORB_OPOD_20180404T120811_V20180314T225942_20180316T005942
.EOF
s1a-iw2-slc-vv-20180327t043038-20180327t043049-021196-024722-
005:S1A_OPER_AUX_POEORB_OPOD_20180416T120736_V20180326T225942_20180328T005942
.EOF
```

```
•••
```

- iii. There is a script prep\_data.csh (mac) or prep\_data\_linux.csh (linux) that will do this for you but only for the precise (not restituted) orbits. Simply run the command "prep\_data.csh" from the raw directory. After running the script, open and manually provide the name of any missing restituted orbits (if you are using them).
  - 1. [Note: If you experience connection issues with ASF and the "wgetasf" command, see step 4(c).v. on page 12 for help.
- iv. Next preprocess and align the images specified in data.in

# b. Aligning Secondary Images to Reference Image

i. From the raw directory, run preproc\_batch\_tops.csh with mode = 1. This generates a table of baselines (baseline\_table.dat):

## preproc\_batch\_tops.csh data.in dem.grd 1 >& pbt\_mode1.log &

[To see the screen output for this command, just tail the log file like this:] tail -f filename.log

 Save (move) baseline\_table.dat for later use. Make sure you do this at this stage to ensure you produce the correct list of interferograms in later steps:

mv baseline\_table.dat ../

iii. Check on the baseline.ps (figure showing perpendicular baselines plotted over time) to determine a master image for the stack of data. Select an image in the middle of your field of baselines. For the case below, image 20180508 is a good master since it is located in the middle of the cloud of baselines.

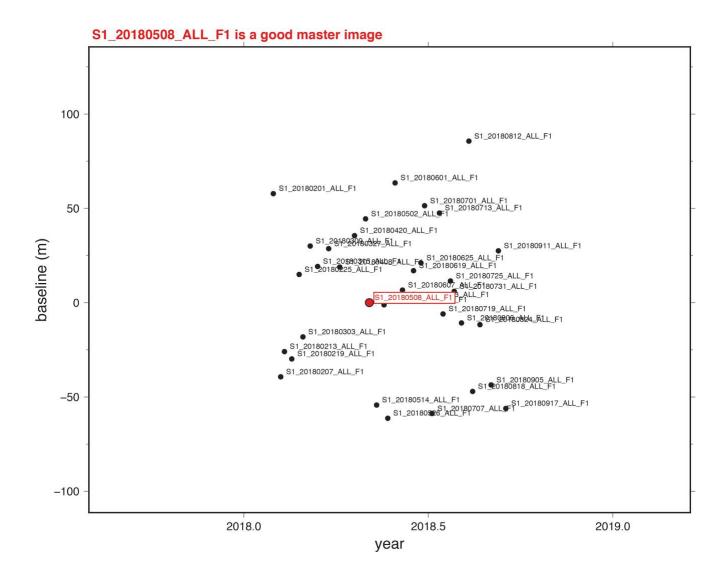

- iv. The master you choose needs to get promoted to the first line in data.in. Open/edit this file and move (copy/delete/paste) the line designating the master (in this case, S1\_20180508\_ALL\_F1) to the first line of data.in, so the program will treat it as the master.
- v. Re-run preproc\_batch\_tops.csh with mode = 2. This will take roughly 1 3 hours per F\* directory, depending on your processing power.

preproc\_batch\_tops.csh data.in dem.grd 2 >& pbt\_mode2.log &

[To see the screen output for this command, just tail the log file like this:] tail -f filename.log

vi. Repeat steps 5a and 5b for directories F2 and F3, changing iw1 to iw2/iw3 in the links of step 5a(i). The same master image you selected in subswath 1 should be selected and promoted in both subswaths 2 and 3,

to maintain consistency across all subswaths, but each subswath directory needs a baseline\_table.dat file calculated from its specific subswath.

#### Note: Re-creating Baseline Table

vii. In the event that your baseline\_table.dat file has the long data file format (the format from a previous version of preproc\_batch\_tops.csh), you need to create a baseline\_table.dat that uses the correct data names for later processing. For this, we call the get\_baseline\_table.csh tool. To use this, we need to give it a list of .PRM files that we are including, as well as the name of our master .PRM file. In the F1/raw/ directory:

```
ls *ALL*PRM > prmlist (this creates the prmlist input file)
get_baseline_table.csh prmlist S1_20180508_ALL_F1.PRM
```

This creates a new baseline\_table.dat file that uses the correct file names (which we will need in the next step).

The new baseline\_table.dat looks like:

```
S1_20180201_ALL_F1 2018031.1874165505 1491 19.088688436880 56.434825714407
S1_20180207_ALL_F1 2018037.1879020806 1497 -55.518698696406 -34.273719507112
S1_20180213_ALL_F1 2018043.1874162052 1503 -41.389270891689 -22.026755662146
S1_20180219_ALL_F1 2018049.1878994363 1509 -50.211739839015 -25.142105633455
S1_20180225_ALL_F1 2018055.1874136333 1515 -20.370088939888 16.909205059498
S1_20180303_ALL_F1 2018061.1878994068 1521 -45.495652914617 -13.865048265740
```

Alternatively, you can visit the Github page and download the fresh version of preproc\_batch\_tops.csh and rerun step **5b**.

viii. Repeat for F2 and F3 (make sure to change the F1 in the second command line to F2/F3 as needed.)

#### 6. Running Interferograms -- Let's see those fringes!

#### a. Preparing List of Interferograms

i. Go to the F1 directory and run:

#### select\_pairs.csh baseline\_table.dat 30 100

[*Note:* Here, 30 is the temporal baseline (days) and 100 is the perpendicular baseline (meters). The output file **intf.in** then contains interferometric pairs with

a timespan smaller than 30 days and a perpendicular baseline smaller than 100 meters. The contents of **intf.in** look as follows:

S1\_20180508\_ALL\_F1:S1\_20180514\_ALL\_F1 S1\_20180508\_ALL\_F1:S1\_20180520\_ALL\_F1 S1\_20180508\_ALL\_F1:S1\_20180526\_ALL\_F1 S1\_20180508\_ALL\_F1:S1\_20180601\_ALL\_F1

To view their baselines, open up baseline.ps. To obtain a count of the interferogram pairs specified in **intf.in**, use wc -l intf.in where there should be 107 interferograms.]

ii. Copy the intf.in file from the F1 directory to the F2 and F3 directories (this overwrites the intf.in files created by step (ii), and ensures you have the same number of interferograms in each subswath). From the F1 directory:

cp intf.in ../F2
cp intf.in ../F3

Once you have copied the intf.in file over, move to the F2 and F3 directories and edit the intf.in file to ensure it refers to the F2 and F3 directories respectively (instead of F1). An easy way to do this is, in the F2 directory:

```
vi intf.in
:%s/F1/F2/g (enter this command while in vi; for subswath F3, change F2 to F3)
```

- iv. Ensure there is a batch\_tops.config file in each of the F1, F2, and F3 directories.
- v. Edit the batch\_tops.config file in each directory to ensure that the master image name is set to the appropriate F1, F2 or F3 folder, e.g.: master\_image = S1\_20180508\_ALL\_F2 (for F2 processing)

#### b. Run One Interferogram to Test Settings

We strongly recommend running a single test interferogram in each subswath to (1) make sure everything is set up properly, but also to (2) optimize processing by calculating a topo\_ra.grd file once, instead of many times for each interferogram. This is not mandatory, this is just a recommendation. If you decide to not complete this step, make sure you run all your interferograms in step (c) using stage 1 in the batch tops.config file.

[*Note:* For this Kilauea example specifically, subswath F1 happens to contain only ocean. Running the interferograms for F1 therefore isn't necessary, but it's good practice and keeps the steps consistent between subswath directories. Two ways of

checking if you'll need all 3 subswaths are by 1) reviewing the quick-look png file in the original data folder, or 2) checking the display\_amp.pdf file after running step b(ii) below in each F1/2/3 directory - if it is just noise, you can skip processing for that subswath. You can also look at the topo ra.pdf in the F1/2/3 topo directory]

- Edit your batch\_tops.config file to set up your first run
   In F1, use a text editor to set some parameters:
  - 1. Ensure the master image is edited to match your subswath, e.g.: master\_image = S1\_20180508\_ALL\_F1
  - 2. Set processing parameters to:

```
Proc_stage = 1
shift_topo = 0
filter_wavelength = 200
range_dec = 8
azimuth_dec = 2
threshold_snaphu = 0
threshold_geocode = 0
```

This will decimate the image 8 in range and 2 in azimuth. Keep these numbers consistent across sub-swaths (i.e., when you do this for the F2 and F3 directories). The two zeros for threshold\_snaphu and threshold\_geocode indicate that we want to skip unwrapping and geocoding as this will be done after merging the subswaths.

- ii. Generate your test interferogram and necessary run files
  - We need to map topography into phase to be used by the master so edit batch\_tops.config by setting proc\_stage = 1 and make a single interferogram. This makes a large trans.dat file, as well as a topo\_ra.pdf file that you can check.

```
head -1 intf.in > one.in
intf_tops.csh one.in batch_tops.config (~5 min)
```

Once that finishes, edit batch\_tops.config again and set proc\_stage = 2, which will enable a full run of all interferograms, and will skip making the topo\_ra file which has already been created in step 6(b)(ii)(1) above. Move to section 6(c) below.

## c. Run All Interferograms

[*Note:* To use the intf\_tops\_parallel.csh script below, you'll need to have GNU parallel installed. If you would like to install this, first run the command "sudo port install parallel". This will allow multiple runs of intf\_tops.csh to be run in parallel (see command below), with '6' being the number of threads that are being sent out. If you are working on a larger server, this number can be increased (but for each thread, allow one core and 5-8 GB of memory. If you are on a lower memory machine (e.g. 64GB) we'd recommend not going over 4-5 jobs). Alternatively, feel free to use the intf\_tops.csh script instead and remove the '6' from the end of the below command. This will just take longer processing time.]

i. Run this from F1, to produce all interferograms listed in the F1 intf.in list:

# intf\_tops\_parallel.csh intf.in batch\_tops.config 6 >& itp.log &

Take a break, this may take a minute (~1 hr or more, depending on whether it's running in parallel or not)

[*Note:* Output will go to the **intf\_all** directory. This will also produce a log file for each interferogram pair that will end up in this directory.]

Repeat steps 6(b) and 6(c) above to edit the batch\_tops.config files and run all interferograms for subswaths 2 and 3 in directories F2 and F3. Double check that you have edited the intf.in lists and batch\_tops.config files to point to F2 and or F3 file names (step 6(a)(iv.) and 6(a)(vi.) above). Check that the other parameters are set correctly and that proc\_stage = 1 for the first interferogram, and then modified to 2 for the full set.

# 7. Merging Across Subswaths

# a. Prepare the merge\_list input file

 i. (skip to the Note below to use a pre-made script to do this) To see what is needed to run the merge, type merge\_batch.csh into the command line to see its usage. Go to the merge folder and prepare a merge\_list for merge\_batch.csh in the following format:

IF1\_Swath1\_Path:master.PRM:repeat.PRM,IF1\_Swath2\_Path:master.PRM:repea t.PRM,IF1\_Swath3\_Path:master.PRM:repeat.PRM

If we interpret this briefly for clarity:

IF1\_Swath1\_Path:master.PRM:repeat.PRM,IF1\_Swath2\_Path:master.PRM:repea
t.PRM,IF1\_Swath3\_Path:master.PRM:repeat.PRM

In yellow is the IF1\_Swath1\_Path = "path to interferogram #1 (IF1) in swath #1 (Swath1)": master.PRM = "name of master PRM file for that interferogram pair": repeat.PRM = "name of the repeat PRM file for that interferogram pair", all separated by colons.

In green is the same, but for swath #2

In blue is the same, but for swath #3. Each swath's information is separated by commas.

For example, in our example case, the first line could read: ../F1/intf\_all/2018127\_2018133/:S1\_20180508\_ALL\_F1.PRM:S1\_20180514\_A LL\_F1.PRM, ../F2/intf\_all/2018127\_2018133/:S1\_20180508\_ALL\_F2.P RM:S1\_20180514\_ALL\_F2.PRM, ../F3/intf\_all/2018127\_2018133/:S1\_2 0180508\_ALL\_F3.PRM:S1\_20180514\_ALL\_F3.PRM

Because we choose not to run the F1 swath in this example, we can skip that section of the **merge\_list**, so the first line in our **merge\_list** would read:

../F2/intf\_all/2018127\_2018133/:S1A20180508\_ALL\_F2.PRM:S1A20180514\_A
LL\_F2.PRM, ../F3/intf\_all/2018127\_2018133/:S1A20180508\_ALL\_F3.P
RM:S1A20180514\_ALL\_F3.PRM

You will need a line for every interferogram in intf.in (N=194)

**NOTE:** In the latest distribution (2021) we include a script that will organize and prepare a merge\_list file for you. This command is called create\_merge\_input.csh and needs a list of interferogram directories in the intf\_all directory of F1 (intflist), a path to the F\* directories, and a chosen mode number. Type create\_merge\_input.csh into the command line to see the example and usage. We run a command that looks like this:

## create\_merge\_input.csh intflist .. 2 > merge\_list

where mode 2 implies we want to merge the interferograms in F2 and F3. Remember to redirect the output of this command to a file named merge\_list, otherwise it will just print to the screen. There are two other options for running all subswaths or just the F1/F2 subswatch.

ii. Place a line which includes the master image as the master (first) of the pair of images, as the first line in the merge\_list. Make sure to do this, as it will ensure

that all images are processed with the same coordinates and are the same final grid size.

## b. Prepare necessary run files

i. Copy the batch\_tops.config to the merge directory. Make sure threshold\_snahpu
 = 0 to skip unwrapping (we will unwrap later).

cp ../F2/batch\_tops.config .

## c. Run merge\_batch.csh

i. From the merge directory:

# merge\_batch.csh merge\_list batch\_tops.config (~20 min)

The output will be interferometric directories for each interferogram in the merge directory that each contain merged coherence, mask, and phase files.

[*Note:* If troubleshooting, be aware that merge\_batch.csh will not overwrite an existing trans.dat file when it runs the next time. If you're sure that your trans.dat file is computed correctly, no need to delete before running again.]

#### 8. Unwrapping Interferograms

Unwrapping is one of the most time-consuming and computationally intensive steps of the InSAR time series process, and because of that we seek out whatever steps we can to limit the processing of unnecessary areas or pixels in our region of interest. One critical thing to determine before unwrapping is how coherence varies in your region of interest, because low coherence can lead to lower accuracy in displacement estimates and more difficulty in unwrapping. In areas of good coherence, such as regions of flat, dry, unvegetated landscapes (e.g. the Mojave Desert in California, U.S.) unwrapping is fairly straightforward (the steps in 8(a) will guide you through what to do). This is because radar waves can reflect back to the SAR instrument well on dry flat terrain.

On the other hand, in areas of poor coherence, such as wet, highly vegetated landscapes (e.g. the rainforest wet side of the island of Hawaii, as in our example!), unwrapping can be a little trickier and requires some forethought as to how to avoid the areas of worst coherence. These regions often have poor coherence because the radar waves reflect in all directions and do not have as strong of a return signal to the SAR instrument. Luckily, there are a few things we can do to minimize how much this poor coherence affects the visualization of our signal of interest--see steps in 8(b)).

**LARGE BODIES OF WATER (Ocean/Lakes)**: Please note that we recommend that if you have large areas of open water in your region of interest, you should mask out those wet areas using

a land mask. This will prevent the snaphu program from attempting to unwrap those areas of near zero coherence. If you leave those areas in, the unwrapping process may take longer than it should. To make a landmask, use landmask.csh and the boundaries of your phase.grd like so:

cd to one of your merged interferogram directories

gmt grdinfo phasefilt.grd

[the output will list the grid features of this file -- look for the x\_min, x\_max, y\_min, y\_max values]

cd ../

landmask.csh minX/maxX/minY/maxY

Then, once you have created your landmask\_ra.grd, link it to all your interferogram directories in your unwrap\_intf.csh script below.

# a. Unwrapping in Regions of Good Coherence

- Unwrap the phase for each interferogram
   [Note: We suggest you unwrap a single interferogram to start with, in order to make sure your settings are appropriate]
  - 1. In the merge directory, first make a list of interferogram directories to feed to the script:

ls -d 201\* > intflist

2. Here is a sample script that does the unwrapping; name this "unwrap\_intf.csh":

```
#!/bin/csh -f
# intflist contains a list of all date1_date2
directories.
cd $1
ln -s ../landmask_ra.grd .
snaphu_interp.csh 0.01 40
cd ..
```

Make sure this script is executable by chmod-ing it: chmod +x unwrap\_intf.csh

If your system cannot find this script make sure it is in your \$PATH.

To run: unwrap\_intf.csh [name of interferogram directory to unwrap] [*Note:* Type snaphu\_interp.csh into the command line, to see usage. To run snaphu to unwrap, we need to choose a correlation threshold and a maximum discontinuity threshold. The correlation threshold describes the minimum correlation value in your unwrapping; if a value in a pixel is less than the chosen threshold, it will be set to zero. The smaller the threshold however, the longer it will take to run. Maximum discontinuity threshold is usually set to zero for interseismic motion, where there are no large displacements. A number greater than zero will allow for phase jumps along discontinuities such as earthquake ruptures.]

**LARGE BODIES OF WATER (Ocean/Lakes)**: Please note that we recommend that if you have large areas of open water in your region of interest, you should mask out those wet areas using a land mask.

 Another option is to run snaphu\_interp.csh with a region cut, which will only unwrap the area given in the bounding box you set. For example the command: snaphu\_interp.csh 0.10 40 1000/3000/24000/27000

would only unwrap the area inside the 1000-3000 in range, and 24000-27000 in azimuth. (format minRange/maxRange/minAzi/maxAzi)

4. Start unwrapping!

[*Note.* In order to save time, there is also an option to instead run this in parallel with the unwrap\_parallel.csh script. This calls the script you just created (unwrap\_intf.csh), so make sure you named it correctly. Again, 6 is the number of threads (see step 6(c) for an explanation of how to install parallel). This means that multiple interferograms would be unwrapping at once, decreasing the time it takes to complete all of them. For example, running one by one takes ~ 1hr per interferogram. For lower memory machines, be aware that a 5000x5000 pixel image at 8/2 decimation can take ~8GB of memory on one core to unwrap; E.g. if your computer memory is 64 GB, we might recommend you stick to a lower number of jobs/threads (3-5).]

unwrap\_parallel.csh intflist 6 (~1-2 days depending on processing power and number of cores in your machine, as well as how much noise there is in your interferogram--definitely go take a break. Get a meal. Take a nap. Come back in a few hours to check progress).

\*\*\*Note: If one interferogram has not been processed within 24 hours (you don't have a finished unwrap.grd file), double check that you are not

trying to unwrap large areas of ocean or large swaths of bad data, as those can cause issues. Do this by taking a look at the phasefilt.grd.)

\*\*\*\*Note: If trouble-shooting, note that unwrap.cmd gets produced by unwrap\_parallel.csh, but does not get overwritten if this is run again. You must change it to a different name (mv unwrap.cmd old\_unwrap.cmd) or delete the file "unwrap.cmd" to ensure you run everything with the correct command file.

## b. Unwrapping in Regions of Poor Coherence

There are a couple steps we can take to minimize the effect of poor coherence pixels on our unwrapping. The first is stacking coherence grids, and the second is to creak a mask to mask out low coherence pixels (which occur often in water body areas).

- i. Stacking Coherence Grids
  - You can either create a corr\_stack.grd file by (1) averaging a selection of coherence files (corr.grd) you put in, or by (2) running the provided stacking script in the distribution.
    - a. Averaging a selection of coherence files that you choose; this is an example for a different set of interferograms:

gmt grdmath 2006355\_2007036/corr.grd 2006355\_2009179/corr.grd 2006355\_2009225/corr.grd 2007036\_2009225/corr.grd 2008039\_2010136/corr.grd ADD ADD ADD ADD 5 DIV = corr\_stack.grd

> b. Using stack.csh; from the merge directory: ls 201\*/corr.grd > corr.grd\_list stack.csh corr.grd\_list 1 corr\_stack.grd std.grd

[*Note:* "1" is the scaling factor (in this case, no scaling). "corr\_stack.grd" and "std.grd" are the output files (we are only going to use "corr\_stack.grd")].

After creating corr\_stack.grd, take a look at it: ncview corr\_stack.grd

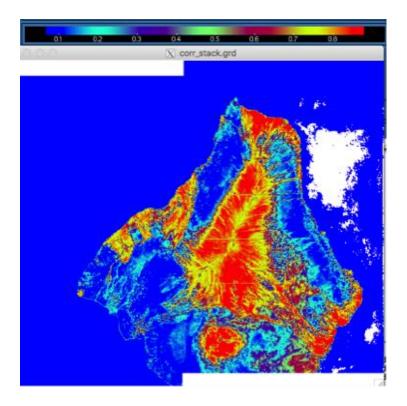

Here we can see that most of the old lava flows show high coherence, while the more vegetated regions are low.

- ii. Creating a Coherence Mask
  - 1. Now we'll create an ocean mask based on the stacked coherence. This will mask out any data that doesn't meet the threshold that we set (here we chose 0.075, but feel free to experiment) The value we chose masks most of the ocean and only a little bit of the land (see figure below).

## gmt grdmath corr\_stack.grd 0.075 GE 0 NAN = mask\_def.grd

Use noview again to view the mask\_def.grd file to inspect the mask (see below images). If it masks too much (lots of white patches on land, see leftmost figure), then lower the coherence threshold. If it masks too little (for example, if there is speckle in the ocean, see rightmost figure), raise it. The middle figure here shows a 0.075 threshold:

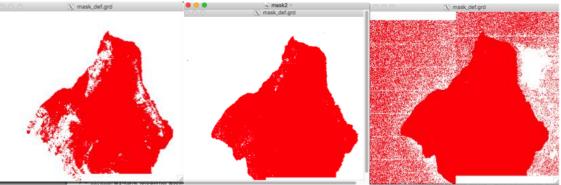

(Illustration: when the coherence threshold is too high, just right (0.075), and too low).

- 2. Link the new mask\_def.grd to all /date1-date2/ directories
- iii. Unwrapping the phase for each interferogram

This is the same as unwrapping in section 8(a), except we are editing the script above to include a link to mask\_def.grd added in.

- In the merge directory, first make a list of interferogram directories to feed to the script:
   ls -d 201\* > intflist
- 2. Make the following script and name it "unwrap\_intf.csh".

\*\*See note in above section 8(a) regarding choices of snaphu threshold values. Alternatively, just type snaphu\_interp.csh into the command line and see the usage information.

```
#!/bin/csh -f
# intflist contains a list of all date1_date2 directories.
cd $1
ln -s ../mask_def.grd .
snaphu_interp.csh 0.001 40
cd ..
```

Make sure this script is executable by chmod-ing it: chmod +x unwrap\_intf.csh

If your system cannot find this script make sure it is in your \$PATH.

# To run: unwrap\_intf.csh [name of interferogram directory to unwrap]

 Another option is to run snaphu\_interp.csh with a region cut, which will only unwrap the area given in the bounding box you set. For example the command: snaphu\_interp.csh 0.10 40 1000/3000/24000/27000

would only unwrap the area inside the 1000-3000 in range, and 24000-27000 in azimuth. (format minRange/maxRange/minAzi/maxAzi)

4. Start unwrapping!

[*Note.* In order to save time, there is also an option to instead run this in parallel with the unwrap\_parallel.csh script. This calls the script you just created (unwrap\_intf.csh), so make sure you named it correctly. Again, 6 is the number of threads (see step 6(c) for an explanation of how to install parallel). This means that multiple interferograms would be unwrapping at once, decreasing the time it takes to complete all of them. For example, running one by one takes ~ 1hr per interferogram.]

unwrap\_parallel.csh intflist 6 (~1-2 days depending on processing power and number of cores in your machine, as well as how much noise there is in your interferogram--definitely go take a break. Get a meal. Take a nap. Come back in a few hours to check progress).

\*\*\*Note: If one interferogram has not been processed within 24 hours (you don't have a finished unwrap.grd file yet), double check that you are not trying to unwrap large areas of ocean or large swaths of bad data, as those can cause issues. Do this by taking a look at the phasefilt.grd.)

\*\*\*\*Note: If trouble-shooting, note that unwrap.cmd gets produced by unwrap\_parallel.csh, but does not get overwritten if unwrap\_parallel.csh is run again. You must change "unwrap.cmd" to a different name (mv unwrap.cmd old\_unwrap.cmd) or delete the file "unwrap.cmd" to ensure you run everything with the correct command file.

# **10.** Correcting InSAR Interferograms with GNSS Displacements

# a. Download GNSS Velocities/Displacements

If you would like to find your own GNSS data, there are multiple locations where you can obtain time series. For newer users we recommend using a map-based application to select GNSS stations in your area and then downloading the time series or velocities for each station. Check out the following links. Different catalogs can have different station datasets available, so feel free to check both for your area:

University of Nevada Reno (UNR) Nevada Geodetic Laboratory MAGNET map: http://geodesy.unr.edu/NGLStationPages/gpsnetmap/GPSNetMap.html

For downloading MEaSUREs time series, visit the SOPAC Displacement time series webpage at http://sopac-csrc.ucsd.edu/index.php/displacements/ . Here you can learn about the various products available. Click on Western North America (WNAM) if your study area is in North America and Global if you're working internationally to get to the direct download product listing. You may have to enter a username= "anonymous" and password= [your email address, e.g. "ilovegnss@uc.edu"] There are many choices, but we recommend using the \* Clean TrendNeuTimeSeries comb YYYYMMDD.tar.gz or

\*\_Filter\_TrendNeuTimeSeries\_comb\_YYYYMMDD.tar.gz for comparing to InSAR time series. When you download this file, it will contain all stations in the WNAM/Global network(s), and you can select the station files you are interested in and unzip them. Each station file contains the displacement time series, as well as the estimated parameters, which are listed in the header at the top (including the velocity).

The MEaSUREs time series also has a list of velocities for all the stations they process, located here: http://sopac-csrc.ucsd.edu/index.php/velocities/ (click on "Station Velocities")

For downloading from UNR MAGNET, see their documentation page: http://geodesy.unr.edu/index.php

One word of warning--make sure to read the documentation provided by whatever data center you are using, so you understand, for example, which column is which and what reference frame the data are processed in].

In this tutorial, we will download data from NASA MEaSUREs ESESES MGViz GNSS catalog map: <u>http://mgviz.ucsd.edu/?mission=ESESES</u>

Directions for downloading and formating MGVIZ data:

- 1. Go to the MGViz website using the link above
- 2. Pan the world map field of view to the Island of Hawaii
- 3. Use selection tool to select all of the GNSS sites on the island

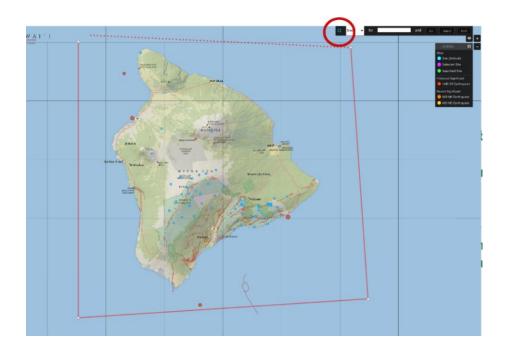

4. Open charts tab from sidebar menu to view saved site list (This tab should be opened automatically after selecting sites on the island)

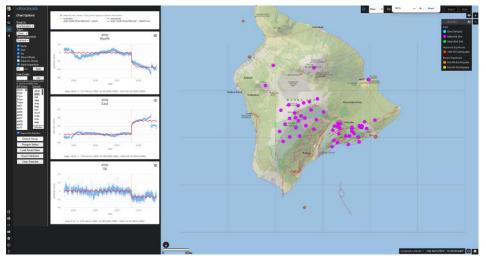

- 5. Check through the sites on the saved list and remove sites that lack data for target time window (2018)
  - The .json file should look like this:

{"sites":["ainp","alal","blbp","elep","gopm","hilr","jcuz","joka","kfap","khku", "knne","mkai","mlcc","mles","mlrd","mlsp","mmau","mokp","npoc","pat2","pg2r"," phan","piik","puka","radf","slpc","step"]}

- 6. Use the export selected button to download a .json file
- 7. Rename the .json file "Hawaii.json"
- 8. Create the folder "GNSS2LOS" in the /asc directory
- 9. Move the file Hawaii.json to /asc/GNSS2LOS folder.

10. The following code can be used to download and format Raw\_M trend displacement data from MGViz. If a different dataset is desired, the script will need to be edited. The date highlighted in the script will need to be updated. Go to <u>http://garner.ucsd.edu/pub/measuresESESEs\_products/Timeseries/CurrentUntarred/</u> and check the updated name of the directory starting with "Raw\_M\_TrendNeuTimeSeries\_comb\_". The path changes because the data is updated every week.

This code will create a folder "ts\_disp" with all stations saved in the json file.

# 

#### #!/bin/bash

# set URL

URL="http://garner.ucsd.edu/pub/measuresESESES\_products/Timeseries/Curren tUntarred/Raw\_M\_TrendNeuTimeSeries\_comb\_20240214/"

# Create the output directory if it doesn't exist mkdir -p ts\_disp

# Read keywords from Hawaii.json file
keywords=\$(jq -r '.sites[]' Hawaii.json)

for keyword in \$keywords;do file\_end="RawTrend.neu.Z" filename=\$keyword\$file\_end URL\_file=\$URL\$filename wget "\$URL\_file" -O "\$filename" unzip -d ts\_disp "\$filename" rm "\$filename"

done

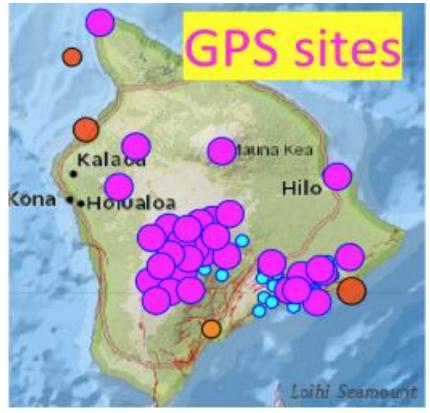

This map shows all the usable GPS sites with locations in magenta from the MGViz website. Some of the GPS sites on the island of Hawaii will lack data coverage for 2018 and thus should be removed from the list of sites being used to correct the InSAR Displacement grids.

# b. Projecting GNSS Time Series into LOS

- i. First make a link of merge directories in the GNSS2LOS directory  $ln -s \dots /merge/2018*$ .
- Run the gnss\_enu2los.csh script on the gnss.sllenu file together with the .PRM and .LED files contained in each of the 2018\*\*\*\_2018\*\*\* directories. The ENU components should be in mm in the gnss.sllenu file.

```
Usage: gnss_enu2los.csh master.PRM master.LED gnss.sllenu dem.grd

master.PRM - PRM file for the master SAR image

master.LED* - LED file for the master SAR image

gnss.llenu** - GNSS displacements (Stat | Lon | Lat | E | N |

U) in millimeters

dem.grd - DEM grid file from your insar processing
```

\*Ensure you have the correct LED files listed in the master.PRM file

-- they must match

\*\*Assumes the gnss.llenu file is a list of stations with a specific displacement value (e.g. the displacement between two insar scenes) per station.

Example: gnss\_enu2los.csh master.PRM master.LED gnss\_2018-2019.sllenu dem.grd Note: Check out correct\_int

Here is a script to generate gnss.sllenu file. Remember to check the gnss.sllenu file, then if you observe a station with many zeros, means that you had no data during the InSAR date scenes. So, you should remove this station.

#!/bin/bash

}

#Create the list of interferograms
interf\_list=\$(ls -d 2018\*)

#create list of files with .neu extension
station\_list=\$(ls ts\_disp/\*.neu)

```
# Function to extract site information from a .neu file
extract_site_info() {
    local site=$(grep -m 1 "# Site" "$1" | cut -d ':' -f 2 | cut -d ' ' -f 2 | tr -d
'[:space:]')
    local latitude=$(grep -m 1 "# Latitude" "$1" | cut -d ':' -f 2 | tr -d '[:space:]')
    local longitude=$(grep -m 1 "# East Longitude" "$1" | cut -d ':' -f 2 | tr -d
'[:space:]')
    eache "Écile Élegeite de Électie de"
```

```
echo "$site $longitude $latitude"
```

#Create displacement file to each station considering the difference in time between two InSAR scenes

```
#Find the date in the displacement file and make the subtraction
for intf in $interf list; do
  rm $intf/gnss.sllenu
  for file station in $station list;do
       date1=$(echo "$intf" | awk -F ' ' '{print $1}')
       date2=$(echo "$intf" | awk -F ' ' '{print $2}')
       year 1=${date1:0:4}
       dayj 1=${date1:4:3}
       year 2=${date2:0:4}
       dayj 2=${date2:4:3}
       site info=$(extract site info "$file station")
       site=$(echo "$site info" | cut -d ' ' -f 1)
       echo "$site info" | cut -d ' ' -f 1-3 > tmp1.dat
       disp1=$(grep -v '^#' $file station | awk -v yr1="$year 1" -v dj1="$dayj 1"
-F ' +' '$2 == yr1 && $3 == dj1 { print $5*1000, $4*1000, $6*1000 }')
       disp2=$(grep -v '^#' $file station | awk -v yr2="$year 2" -v dj2="$dayj 2"
-F ' +' '$2 == yr2 && $3 == dj2 { print $5*1000, $4*1000, $6*1000 }')
       echo "${disp1} ${disp2}" | awk '{print($4-$1, $5-$2, $6-$3)}' > tmp2.dat
       paste -d ' ' tmp1.dat tmp2.dat >> $intf/gnss.sllenu
  done
done
```

iii. After, creating the gnss.sllenu file, you need to run gnss\_enu2los.csh.

Here is a script for cycle through each of the 2018\*\*\*\_2018\*\*\* directories. Save it to the GNSS2LOS folder. Copy the LED file to GNSS2LOS.

#Create the list of interferograms
interf\_list=\$(ls -d 2018\*)

#Name of LED file copied to the GNSS2LOS folder LED\_file=\$(ls \*.LED)

#Run gnss\_enu2los.csh for each intf folder

for intf in \$interf\_list; do In -s \$LED\_file \$intf/\$LED\_file cd \$intf gnss\_enu2los.csh supermaster.PRM \$LED\_file gnss.sllenu dem.grd cd .. done

## c. Fitting unwrapped interferograms with GNSS data

With the recent July 2021 GMTSAR distribution we have included a new script called **correct\_insar\_with\_gnss.csh** which allows you to use your own GNSS displacements to correct InSAR interferograms for additional atmospheric effects. This also ties your interferogram to GNSS motions and helps provide an underlying reference frame. This script uses the general approach of Neely et al. (2020) (e.g. GInSAR), but instead of solving for a best-fit residual correction grid, this script applies a Gaussian filter to the correction grid before removing it from the interferogram. This approach is documented in Klein et al. (2019) and most recently by Xu et al. (2021) and Guns et al. (2022). This gaussian filter is user-specified (in units of meters), and we recommend using the value of twice the average station spacing in your GNSS data set (in the example line below, we have an average station spacing of 40 km, so we use 80,000 meters as our gaussian filter wavelength).

Usage: correct\_insar\_with\_gnss.csh master.PRM phase.grd gnsslos.rad filter\_wavelength

| master.PRM -        | PRM file for the master SAR image             |
|---------------------|-----------------------------------------------|
| phase.grd -         | phase file to be corrected                    |
| gnsslos.rad -       | GNSS displacements in LOS in millimeters      |
| filter_wavelength - | wavelength of the filter in meters (0.5 gain) |

Example: correct\_insar\_with\_gnss.csh supermaster.PRM unwrap\_dsamp.grd gnss\_los.rad 40000

See gnss\_enu2los.csh for converting GNSS ENU displacement to LOS

Cycle through each of the 2018\*\*\*\_2018\*\*\* directories and run the correct\_insar\_with\_gnss.csh script on each of the unwrapped interferogram .grd files along with the LOS displacements of GNSS stations, .PRM, and .LED files in each of the directories.

correct\_insar\_with\_gnss.csh supermaster.PRM unwrap.grd gnss\_los.rad 40000

#!/bin/bash

#Create the list of interferograms
interf\_list=\$(ls -d 2018\*)

## done

#### 12. Running Small Baseline Subset (SBAS) Analysis

#### a. Prepare the Input Files

- i. If you want this automatically done for you, skip to (iii); In the SBAS directory, prepare scene.tab file\*\*\*. The first column is the seven-digit scene ID and the second column is the number of days. These values can be found in your baseline\_table.dat file. You must ensure that these records are in time, or chronological order to proceed.
- awk '{print substr(\$2,1,7),\$3}' .../F1/baseline\_table.dat > scene.tab

Example of what scene.tab should look like: <scene\_id> <days> 2018031 1491 2018037 1497 2018043 1503

#### 2018049 1509...

[*Note.* Double check that the scene.tab file is in chronological order, to prevent issues later].

ii. If you want this automatically done for you, skip to (iii); In the SBAS directory, prepare the intf.tab file\*\*\*. In the intf.tab file we need to list the path to the unwrapped interferogram, the path to the correlation grid of that same interferogram, the scene\_id for the reference scene of the interferogram, the scene\_id for the secondary scene of that interferogram, and the difference in perpendicular baseline (secondary - reference) between those interferograms (in that order), so we get a file that looks as follows:

```
< path to unwrap.grd > < path to corr.grd > <ref. scene_id> <sec. scene_id> < b_perp diff
>
../merge/2018031_2018037/unwrap.grd ../merge/2018031_2018037/corr.grd 2018031 2018037 -97.1762
../merge/2018031_2018043/unwrap.grd ../merge/2018031_2018043/corr.grd 2018031 2018043 -83.7672
../merge/2018031_2018049/unwrap.grd ../merge/2018031_2018049/corr.grd 2018031 2018049 -87.637
../merge/2018031_2018055/unwrap.grd ../merge/2018031_2018055/corr.grd 2018031 2018055 -42.8708
```

The baselines and scene\_id's come from the baseline\_table.dat file, and the scene\_id's must match the ones in scene.tab exactly. In addition, they (the scene\_id's and baseline values) must be integer values, because sbas reads them in as integers.

iii. There is a script that will accomplish this for you that was recently added to the GMTSAR distribution called prep\_sbas.csh. This script creates the scene.tab file, the intf.tab file, and outputs a default SBAS command structure for the user. Check and see if you have this in your distribution by typing "prep\_sbas.csh" into your command line and see if the usage pops up. If you do not have it, feel free to check github and download it there.

cp ../F3/intf.in .
cp ../F3/baseline\_table.dat .

prep\_sbas.csh intf.in baseline\_table.dat ../merge unwrap.grd corr.grd

Or if you fitted unwrapped interferograms with GNSS data (correct\_insar\_with\_gnss.csh):

prep\_sbas.csh intf.in baseline\_table.dat ../GNSS2LOS gnss\_corrected\_intf.grd
corr.grd

[*Note:* need to give it the list of interferograms (intf.in), the list of baselines (baseline\_table.dat), the path to the merge directory where it will find the unwrapped interferogram grids and correlation grids, the name of the unwrapped file (unwrap.grd) or corrected (if you ran

correct\_insar\_with\_gnss.csh) file, and the name of the correlation grid file (corr.grd)]

## b. Run SBAS

iv. Type "sbas" into the command line to read about the usage and see example commands. Here is an example command for this Kilauea example that can be run in the SBAS directory(all one line):

sbas intf.tab scene.tab 107 33 5963 4079 -range 901085 -incidence 40 wavelength 0.0554658 -smooth 5.0 -rms -dem >& sbas.log &

Usage: sbas intf.tab scene.tab N S xdim ydim [-atm ni] [-smooth sf] [wavelength wl] [-incidence inc] [-range -rng] [-rms] [-dem]

- + 107 is the number of interferograms (N) being run (it is 107 here, because that is how many are in subswath F2) wc -l intf.in
- + 33 is the number of scenes (S) being included (type wc -l scene.tab to get this number)
- + To find xdim (here is 5963) and ydim (4079) (x and y dimension of interferograms):

gmt grdinfo ../merge/date1\_date2/unwrap.grd

Or if you fitted unwrapped interferograms with GNSS data (correct\_insar\_with\_gnss.csh): gmt grdinfo

../GNSS2LOS/date1\_date2/gnss\_corrected\_intf.grd

(where date1\_date2 is replaced with an interferogram date--they should all have the same dimensions).

"x n\_columns" is the value for x dim

"y n\_rows" is the value for y dim

- + wavelength: wavelength of the radar wave in m. To find this out, look in supermaster.PRM for "radar\_wavelength"
- + incidence: the default value is 37 degrees, though the value used here is largely irrelevant (the default is fine in most cases)
- + range: range distance from radar to center of the interferogram. To get this number for Sentinel-1:

Range = ({[(speed of light) / (rng\_samp\_rate) / 2] \* ((x\_min+x\_max)/2)}/2 ) +
near range

Speed of light is ~3 x 10<sup>8</sup> m/s "rng\_samp\_rate" is in supermaster.PRM X\_min and x\_max come from the gmt grdinfo command above "near\_range" is in supermaster.PRM

```
Range = ({[(3e8) / (64345238.125714) / 2]*47704} / 2 ) + 845481.851848
Range = 901,085.0340
Range ~ 901,085
```

- + -rms tells the program we want it to output a grid of rms values (in mm), see usage
- + -dem tells the program we want it to output the dem error (in m), see usage

[To see the screen output for this command as it's running, just tail the log file like this:]

tail -f filename.log

## c. Post-SBAS Results: Projecting into Latitude/Longitude

v. After running SBAS, you get a **vel.grd** file (in radar coordinates, and in mm/yr). To transform it into lat/long coordinates, do the following:

ln -s ../merge/trans.dat .
 ln -s ../F2/intf\_all/2018001\_2018025/gauss\_\* . (wildcard
there to include any filter wavelength one specifies in their config file. We used a
wavelength of 200, so our file is gauss\_200)

```
proj_ra2ll.csh trans.dat vel.grd vel_ll.grd
gmt grd2cpt vel_ll.grd -Z -Cjet -T-1900/0/50 >
vel_ll.cpt
grd2kml.csh vel_ll vel_ll.cpt
```

[*Note:* proj\_ra2ll.csh creates two files called raln.grd and ralt.grd. However, once they exist, they will not be overwritten by successive runs, so if you find yourself troubleshooting at this step, make sure to delete these between runs].

You will also see various displacement grid files of the form disp\_\*.grd. These are the displacements measured at that time stamp (measured in mm) so you can make a time series of displacements from points from each of those grid files. See **Section 10** below for details about how to extract specific points.

vi. View the vel\_ll.kml file in Google Earth © (see below) and admire the velocity grid! Anything in cooler colors here means that the ground is moving away from the satellite, in the LOS direction (so the two blue areas you see are areas of subsidence). Anything in warm colors means the ground is moving towards the satellite in the LOS direction.
[Note. Remember that you need both the \*.kml and the \*.png file in the same

[*Note.* Remember that you need both the \*.kml and the \*.png file in the same directory in order to view it in Google Earth © ].

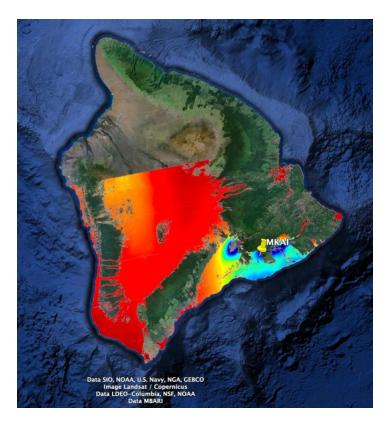

Figure: vel\_ll.kml, as viewed in Google Earth ©

# 12. Comparing InSAR Time Series with GNSS

This is a section for those of us who have GNSS data that we would like to compare with the output of the above InSAR time series analysis. We start by assuming you already have GNSS velocities or time series displacements in hand for your area of interest. If you don't have it, you can download it following the section 10.a.

# a. Creating a GNSS.II file

i. Construct a list of GNSS locations (longitude, latitude, and height). Put the longitude and latitude information in a file called GNSS.II .

As an example, we will create this file for GNSS station MKAI. Save the longitude and latitude in a file called MKAI.II: 204.82440265 19.35558127

We will pull the height information for GNSS station locations from our dem.grd, below.

```
ii. Generate height from the dem.grd file in ../topo
    gmt grdtrack GNSS.ll -G../topo/dem.grd > GNSS.llh
```

For MKAI example (running it from the GNSS2LOS folder): gmt grdtrack MKAI.ll -G../topo/dem.grd > MKAI.llh

[*Note:* we need to extract the heights from our **dem.grd** file because this gives us the height above ellipsoid, while an elevation/altitude from a GNSS station may give you height about the geoid].

## b. Project GNSS Displacements into LOS

In the July 2021 GMTSAR Distribution, we include a script called gnss\_enu2los.csh which will accomplish the projection of GNSS displacements into LOS for you. It was used in the section 10.b. For time series, each station will have its own **\*.sllenu** file (station, longitude, latitude, east, north, up). For the MKAI example, construct a file called **MKAI.sllenu (ENU in mm)**. Make sure that the time series cover the same time period as the InSAR time series.

#### c. Extract Point Velocities/Displacements from InSAR LOS Grids

i. Run gmt grdtrack on the chosen InSAR displ\_\*.grd or vel.grd files to extract LOS displacements or velocity at chosen GNSS station points. In this instance, we are extracting the final InSAR LOS velocities from the vel\_ll.grd file, at the point locations listed in file GNSS.llh.

gmt grdtrack GNSS.llh -G../SBAS/vel\_ll.grd > LOS\_InSAR.vel

You can, instead, extract points out of the individual disp\_\*.grd files to get a displacement time series, but remember that these are in radar coordinates, and need to be projected to latitude, longitude coordinates first. Use the following script for the MKAI example:

```
#!/bin/bash
```

```
#Create the list of grids
disp_list=$(ls disp*.grd)
```

```
#Link MKAI.llh file
In -s ../GNSS2LOS/MKAI.llh .
```

#Project each displacement grid to latitude and longitude, and save the #displacement timeseries file

done

Alternatively, you can also project your GNSS locations into radar coordinates, and extract the information from the disp\_\*.grd files directly, without having to project them first, like so:

SAT\_11t2rat supermaster.PRM 1 < GNSS.11h > GNSS.rahl1 (GNSS.rahll comes out as, range, azimuth, height, long, lat; we use a precision here of 1)

# Then to extract: gmt grdtrack GNSS.rahll -G../SBAS/disp\_2018031.grd > LOS\_InSAR.disp

This now gives you the InSAR line of sight displacements at every point in your GNSS.rahll list. To get the displacements for just station MKAI, we extract them separately from all disp\_\*.grd files in the manner above.

ii. Compare the LOS\_GNSS.vel and the LOS\_INSAR.vel files or the separate time series displacements files (see below) with the plotting mechanism of your choice. As an example, here we plot a comparison between the GNSS displacements in LOS for station MKAI, and the INSAR displacements in LOS for the MKAI station location:

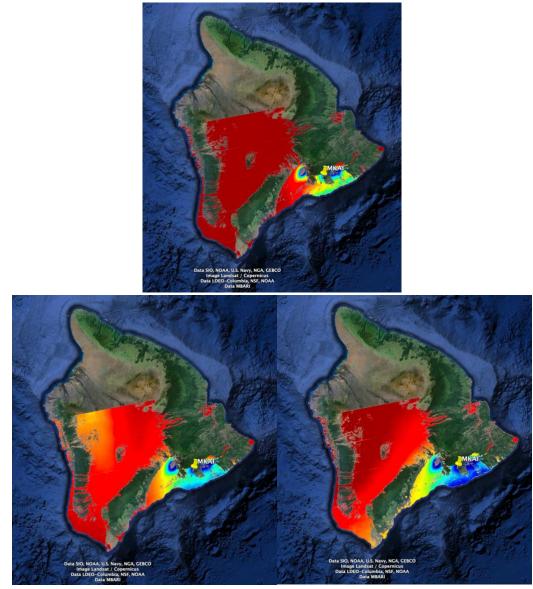

Location of GNSS station MKAI, near Kilauea, and velocity results for: InSAR (top), InSAR\_GNSS (with 40 km filter – left, and with 80 km filter – right)

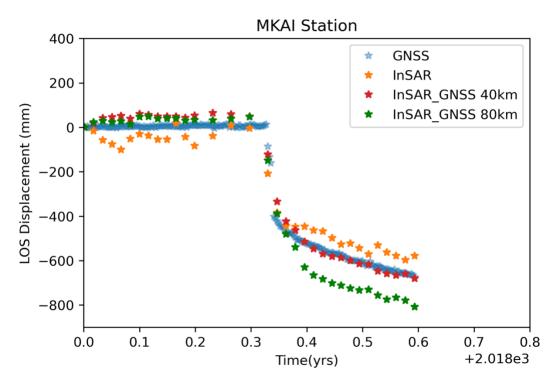

Station MKAI lies near the Kilauea crater and observed large amounts of deformation during the eruption and subsequent earthquakes. The trends of each time series match well here, indicating a successful analysis. If we were to perform a quick back-of-the-envelope velocity comparison here, we can estimate that the MKAI GNSS time series gives us a velocity of about - 1499.390 mm/yr for this time period of 0.6 year, while our LOS\_INSAR.vel file tells us that the measured velocity from InSAR is -1181.2 mm/yr, InSAR\_GNSS is -1563.3 (40 km filter), and - 1802.9 (80 km filter), which agrees fairly well.

There are currently a variety of methods that are currently under research that aim to improve the scatter of individual InSAR displacement points, as well as improve fit to the GNSS data. Since these methods are active topics of research, there is no one recommended way of proceeding, ergo we do not stipulate one here. This is simply an example of the product that you would get using this analysis explained in this document, and we refer you to the literature from here.

## 13. Note on Incorporating Ascending and Descending Time Series

The above process needs to be completed separately for both ascending and descending images if you have both types of images in your region of interest and want to include them. So once you get to the end of the SBAS step (Section **10**), you can return to Section **3(c)** or Section **4** to complete everything for the descending images in the des/ directory.

When it comes to incorporating the information from both sets of time series, this can only be completed through modeling once all processing is done. The kind of modeling performed will depend on your signal of interest, but a first step will be to make sure everything is projected into the same LOS direction (depending on the satellite).

# 14. References

Berardino P., G. Fornaro, R. Lanari, and E. Sansosti, "A new algorithm for surface deformation monitoring based on small baseline differential SAR interferograms," IEEE Trans. Geosci. Remote Sensing, vol. 40, pp. 2375–2383, Nov. 2002.

Guns, K., Xu, X., Bock, Y., Sandwell, D., 2022, GNSS-corrected InSAR displacement time-series spanning the 2019 Ridgecrest, CA earthquakes, *Geophysical Journal International*, Volume 230, Issue 2, September 2022, Pages 1358–1373, <u>https://doi.org/10.1093/gji/ggac121</u>

Klein, E., Bock, Y., Xu, X., Sandwell, D. T., Golriz, D., Fang, P., & Su, L. (2019). Transient deformation in California from two decades of GPS displacements: Implications for a threedimensional kinematic reference frame. *Journal of Geophysical Research: Solid Earth*, 124, 12189–12223. <u>https://doi.org/10.1029/2018JB017201</u>

Neely, W.R., Borsa, A.A., and Silverii, F., 2020. GINSAR: A cGPS Correction for Enhanced InSAR Time Series, IEEE Transactions on Geoscience and Remote Sensing, 58(1), 136 - 146, <u>https://doi.org/10.1109/TGRS.2019.2934118</u>.

Schmidt, D. A., and R. Bürgmann 2003, Time-dependent land uplift and subsidence in the Santa Clara valley, California, from a large interferometric synthetic aperture radar data set, J. Geophys. Res., 108, 2416, <u>https://doi.org/10.1029/2002JB002267</u>, B9.

Tange, O., 2020, GNU Parallel 20200522 ('Kraftwerk'): Zenodo, https://doi.org/10.5281/zenodo.3841377.

Tong, X. and Schmidt, D., 2016. Active movement of the Cascade landslide complex in Washington from a coherence-based InSAR time series method. Remote Sensing of Environment, 186, pp.405-415.

Tymofyeyeva, E. and Fialko, Y., 2015. Mitigation of atmospheric phase delays in InSAR data, with application to the eastern California shear zone. Journal of Geophysical Research: Solid Earth, 120(8), pp.5952-5963.

Xu, X., Sandwell, D. T., Tymofyeyeva, E., González-Ortega, A., & Tong, X. (2017). Tectonic and anthropogenic deformation at the Cerro Prieto geothermal step-over revealed by Sentinel-1A InSAR. IEEE Transactions on Geoscience and Remote Sensing, 55(9), 5284-5292.

Xu, X., Sandwell, D. T., Klein, E., & Bock, Y. (2021). Integrated Sentinel-1 InSAR and GNSS timeseries along the San Andreas fault system. *Journal of Geophysical Research: Solid Earth*, 126, e2021JB022579. <u>https://doi.org/10.1029/2021JB022579</u>